## Export de QRZ

Fecha: 1 de Julio de 2021 (Rev. 10-Ene-2023)

Autor: Héctor E. Vélez - WP4QWH

Este documento describe el proceso de "QRZ ADI Export" mediante el uso de Filtros que deben ser definidos en QRZ (Logbook). Como ejemplo, utilizaremos un Filtro previamente definido y el cual extraerá únicamente aquellos QSOs que tengan una fecha de comienzo posterior al 25 de Junio 2021, y una fecha de completados, antes del 28 de Junio 2021. En otras palabras, extraerá aquellos QSOs con fechas entre el 26 y 27 de Junio de 2021 (ARRL Field Day 2021!).

En QRZ Logbook, seleccione el Filtro deseado, luego utilice el botón de Edit (Filter) para abrir la ventanilla de "Filter Options".

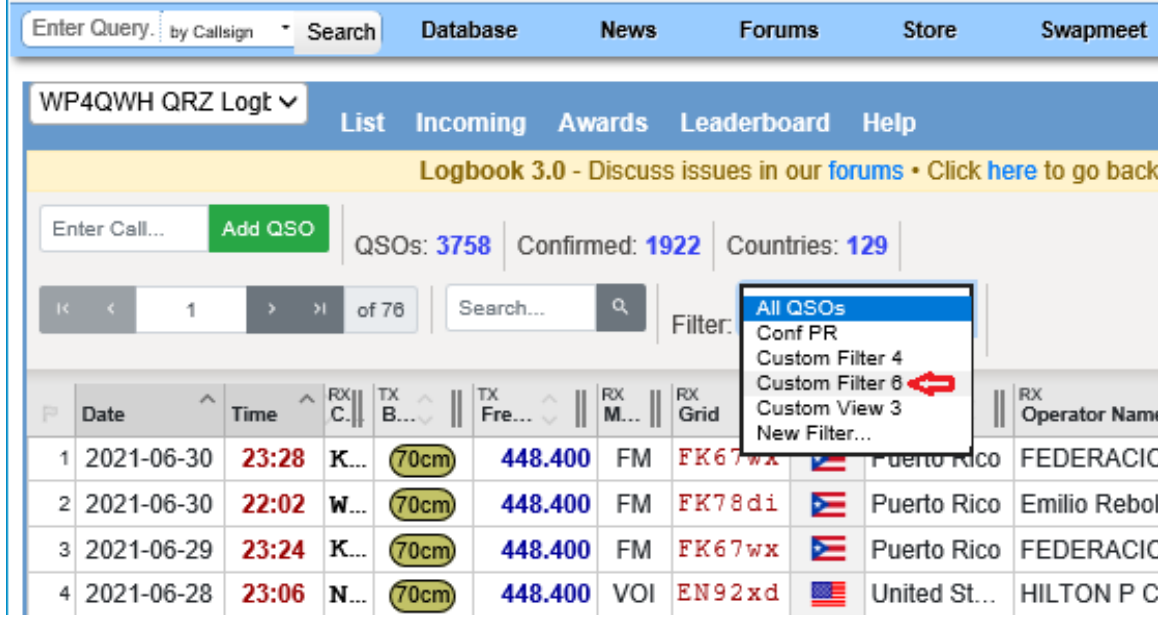

En la ventanilla de Filter Options, haga click en el botón de Export.

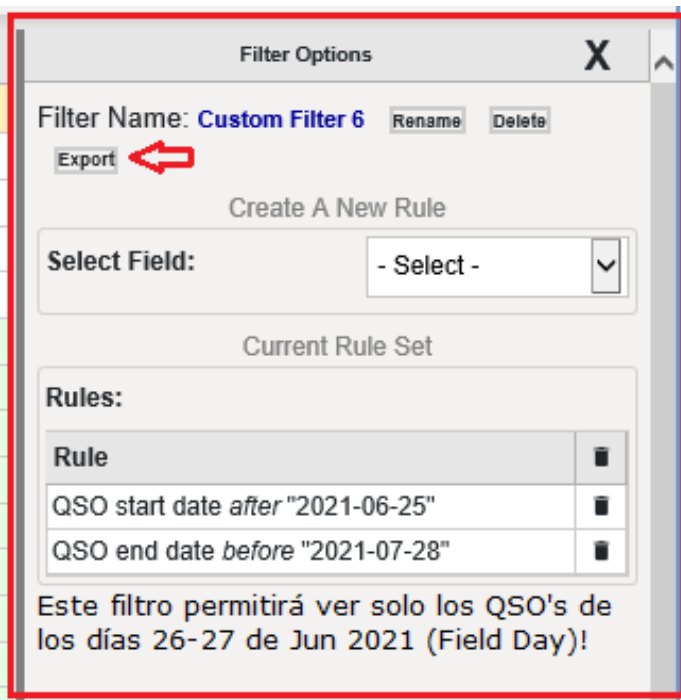

La pantalla de "Export to ADI File" se muestra; haga click en el botón de "Export ADI File" para continuar.

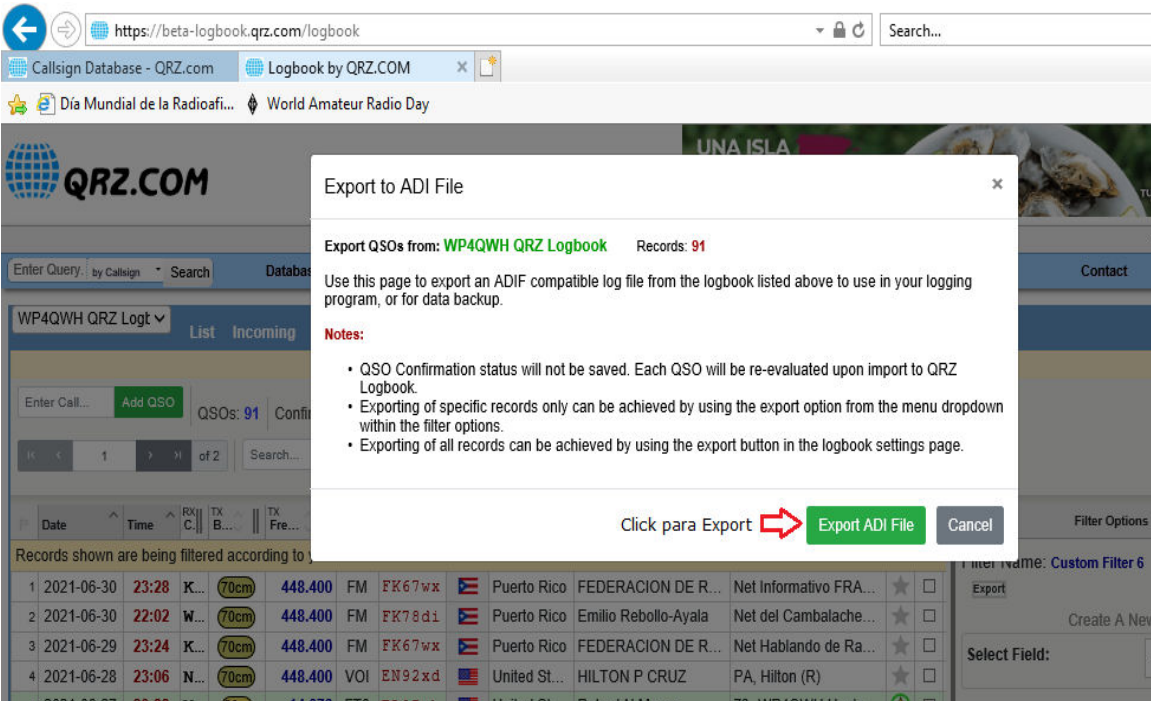

El sistema presentará la siguiente pantalla, notificando que el archivo ADIF está siendo preparado. Haga click en el botón de Continue para proceder.

Export to ADI File We are preparing your logbook ADIF export now. This job will complete in a few minutes. We will send an email to your registered QRZ account when the fi is ready for you to download. Continue

Regrese a la página del Logbook de QRZ; en la parte superior de la deracha observe el enlace de "Settings. Seleccione el Menú de Settings y continue al siguiente paso.

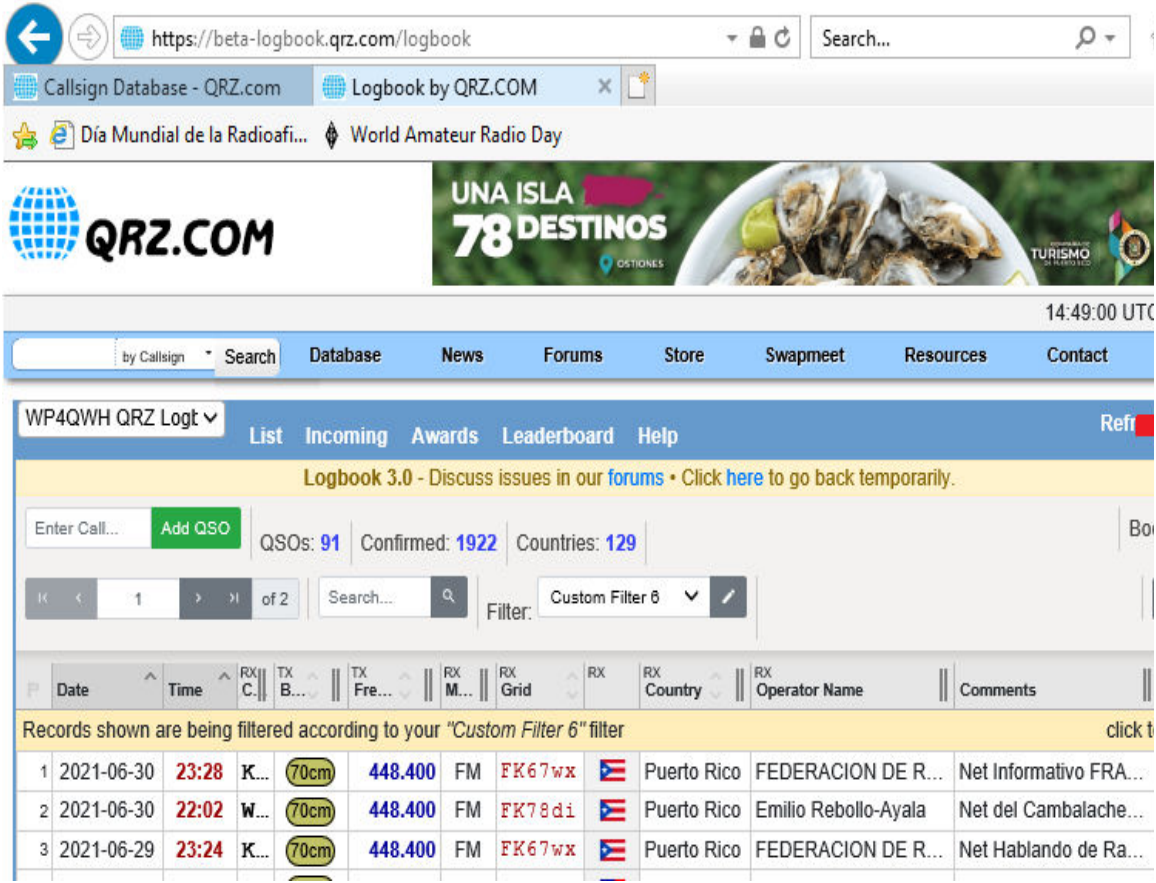

En la página de Settings, haga scroll a la parte de abajo de la página. Puede hacer click en el enlace de View Report, para verificar si hubo errores, tambien para ver el número de QSO's que fueron exportados al archivo ADIF.

Luego proceda a hacer click en el enlace de Download:

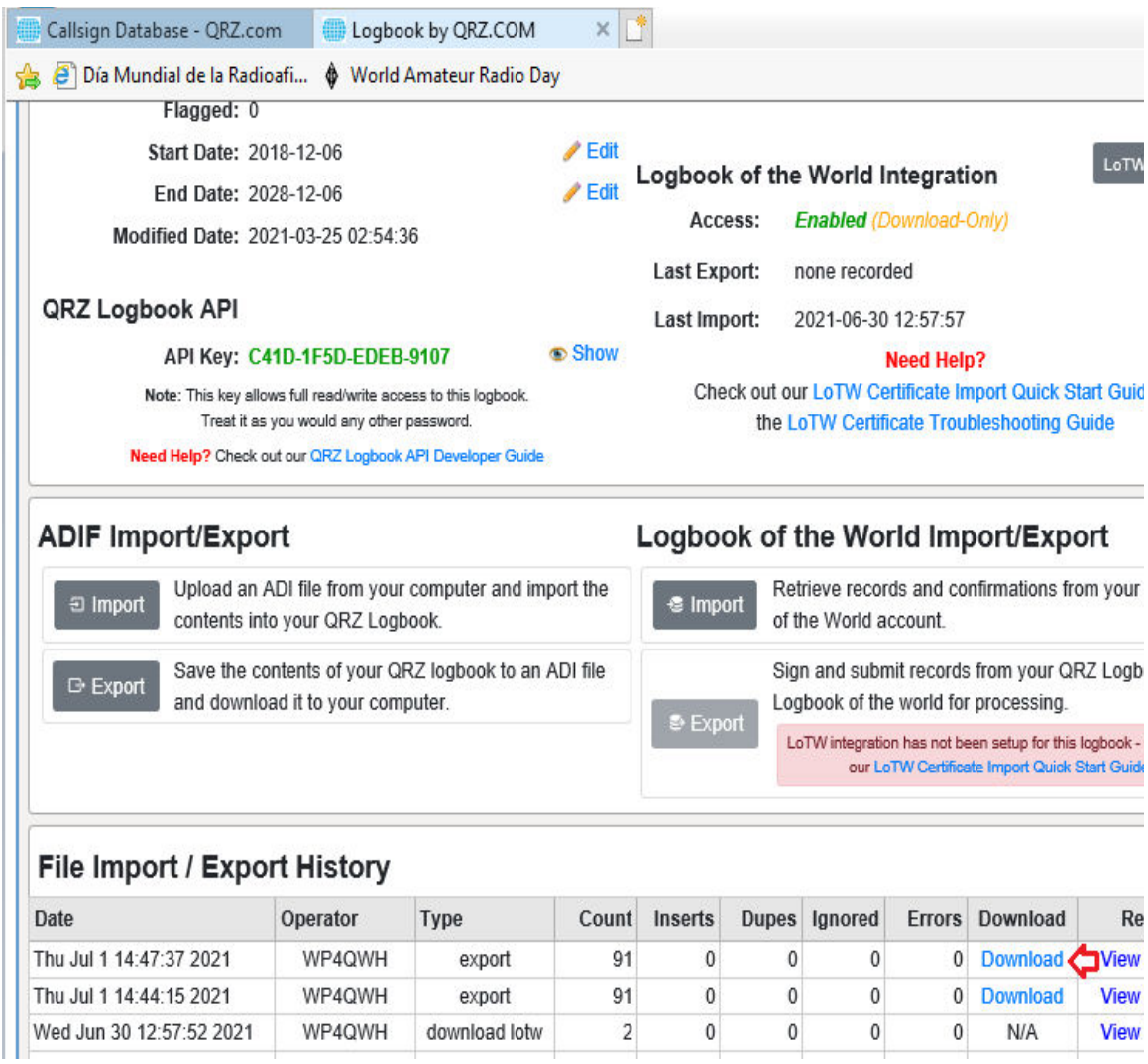

El sistema presentará una ventana para Abrir (Open) o Salvar (Save) el archivo ADIF. Proceda a darle (click) al botón de Save:

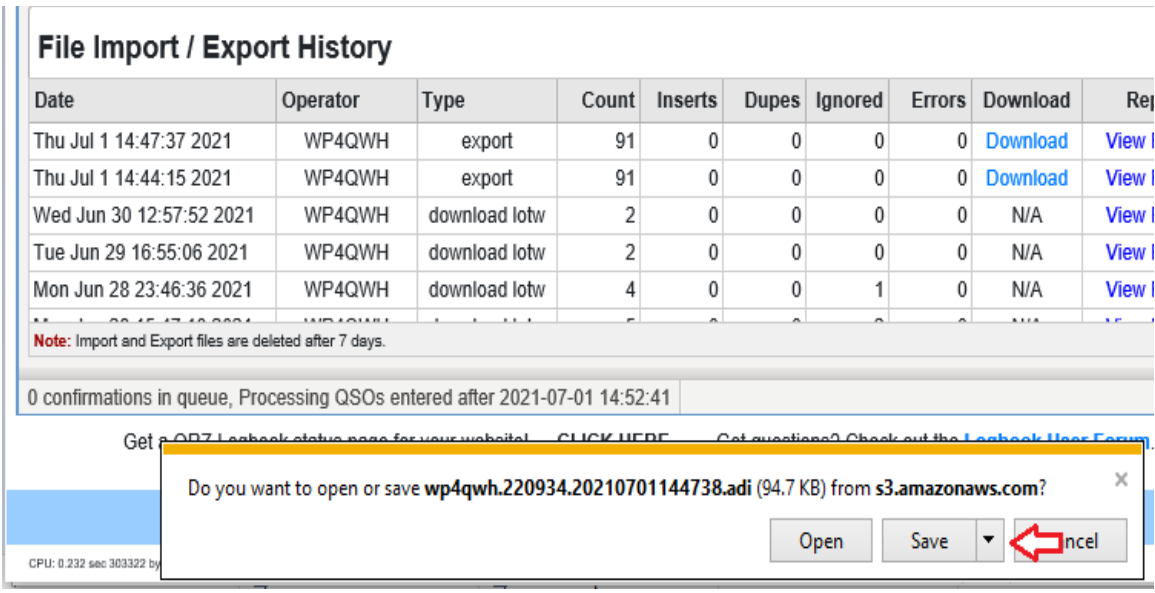

En la siguiente pantalla puede abrir el directorio (Folder) donde se salvó el archivo ADIF. Por defacto de Windows, los archivos que se descargan al computador son almacenados en el directorio de "Downloads". Proceda a hacer click en el botón de View Downloads:

r e s

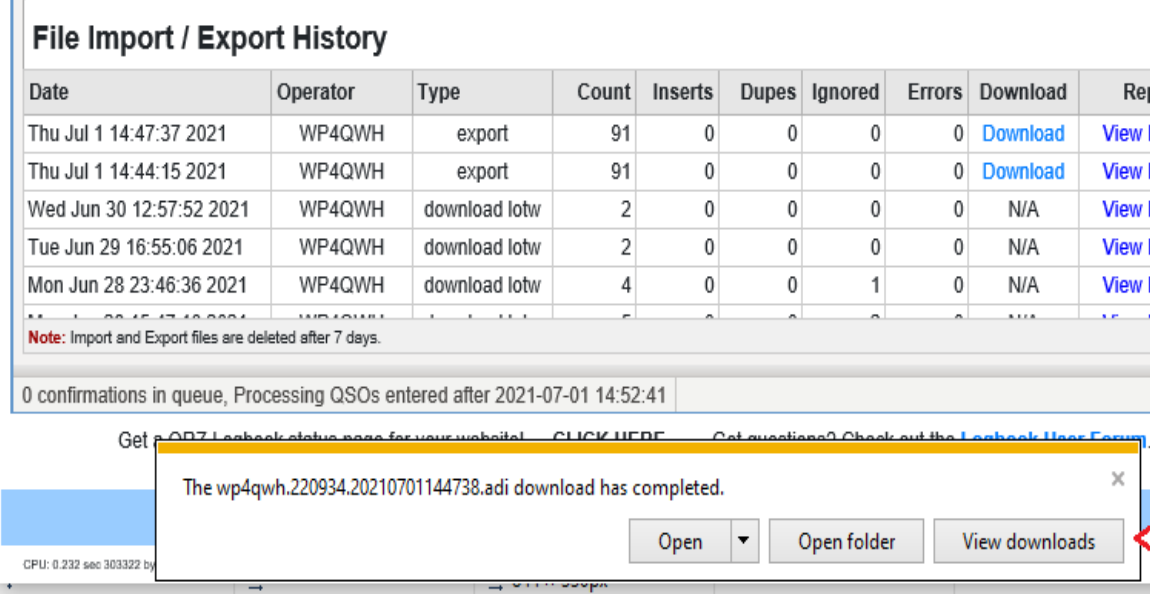

Si utiliza Windows 11, el siguiente es el diálogo que se presenta en la pantalla en lugar de los que se Ilustran en la figura anterior (# 12).

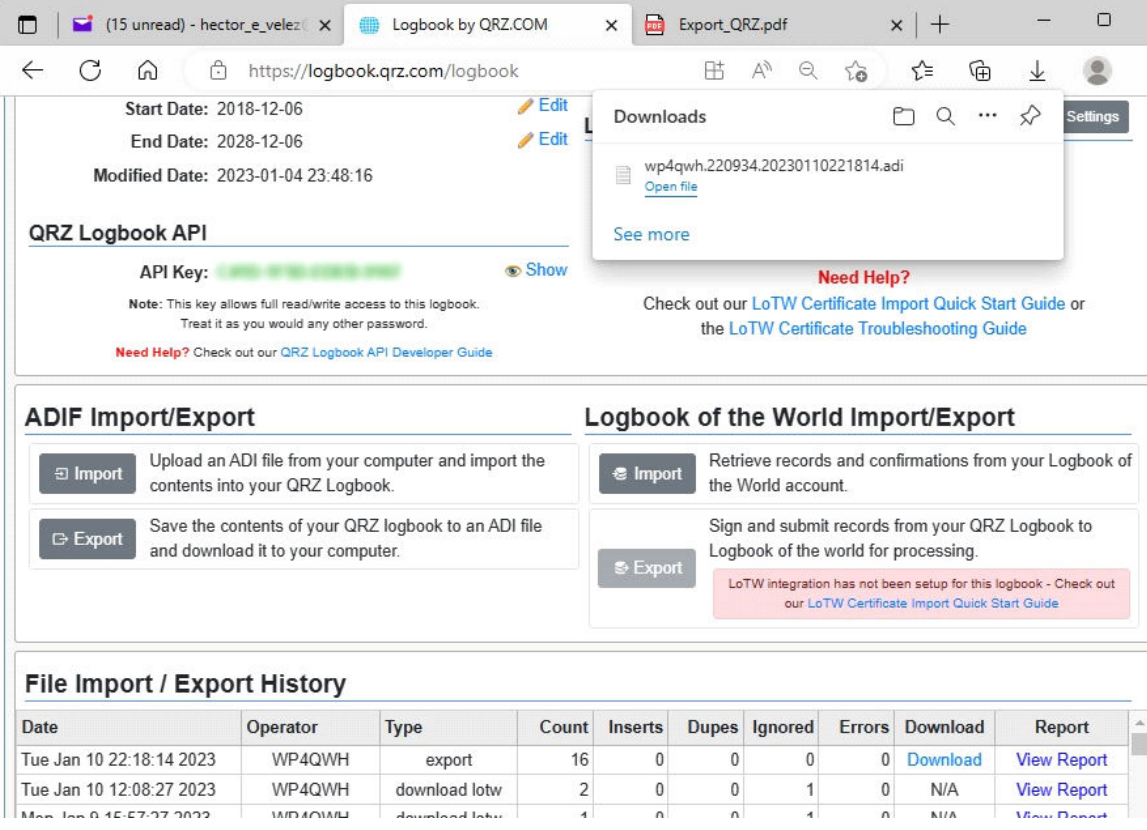

En el directorio (típicamente "Downloads") encontrará el archivo ADIF que fue descargado (Ej. abajo "wp4qwh220934.2021100701144738.adi"), Observe donde (directorio) quedó guardado de modo que pueda localizar el archivo, cuando lo necesite.

En la eventualidad que necesite editar el archivo ADIF, abra la aplicación de Notepad primero, y luego seleccione el archivo utilizando las opciones de Menú "File" y "Open" ... Como alternativa, puede hacer "right-click" sobre el archivo .adi, desde el File Explorer; luego seleccione "Open with" y seleccione NotePad.

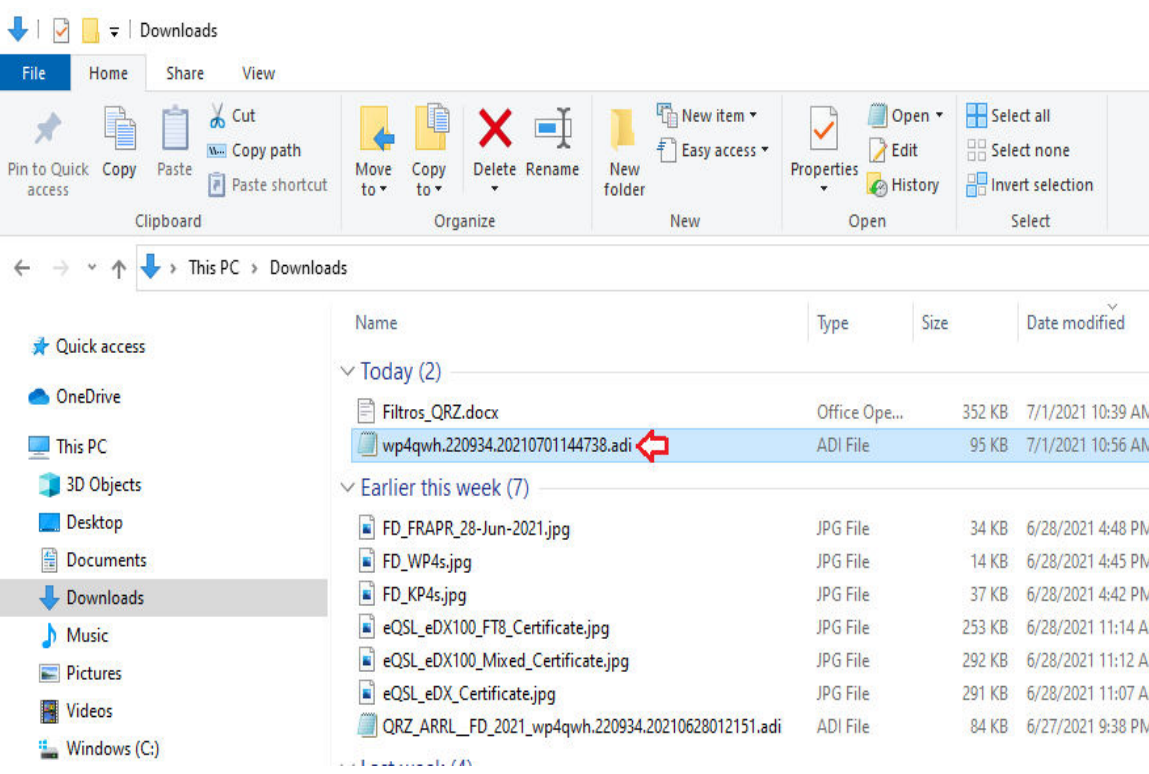

*Toda vez haya terminado de hacer Export en QRZ, NO OLVIDE seleccionar el Filtro "All QSOs" de modo que pueda ver todo los QSOs en su pantalla de Logbook!*

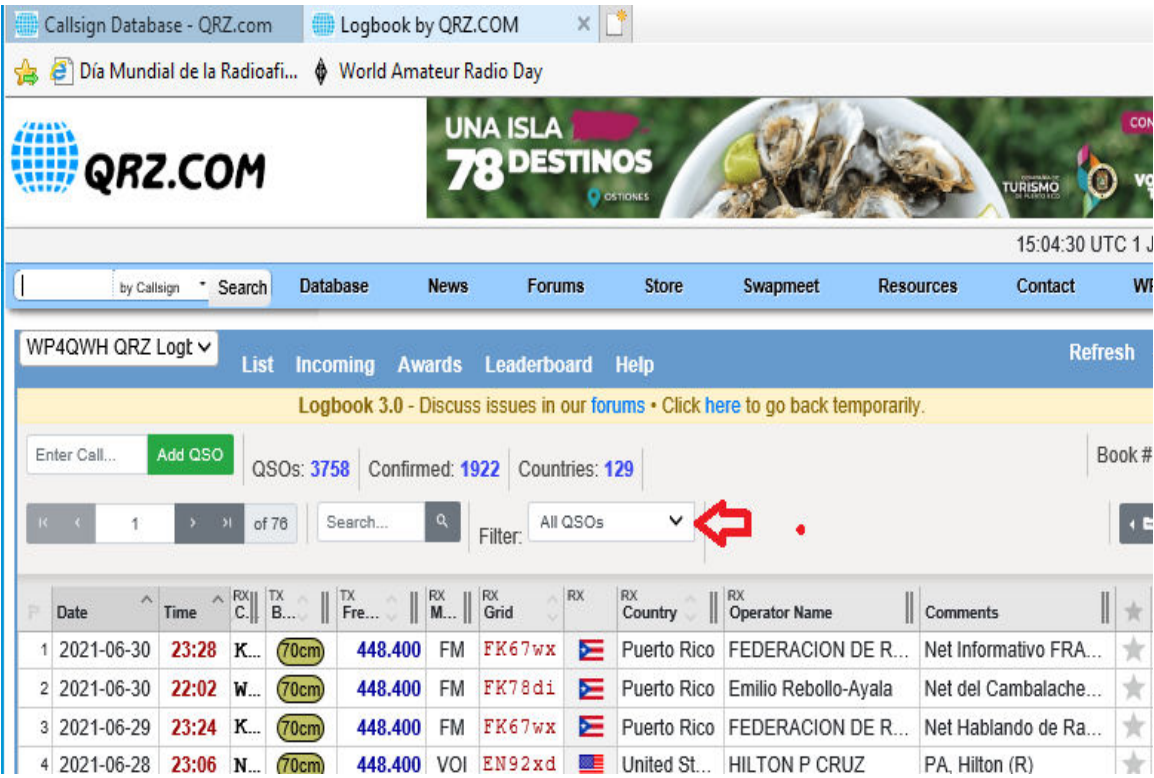